**1. Go to the www.canyonsdistrict.org (or go to skyward.canyonsdistrict.org and skip to step 4).**

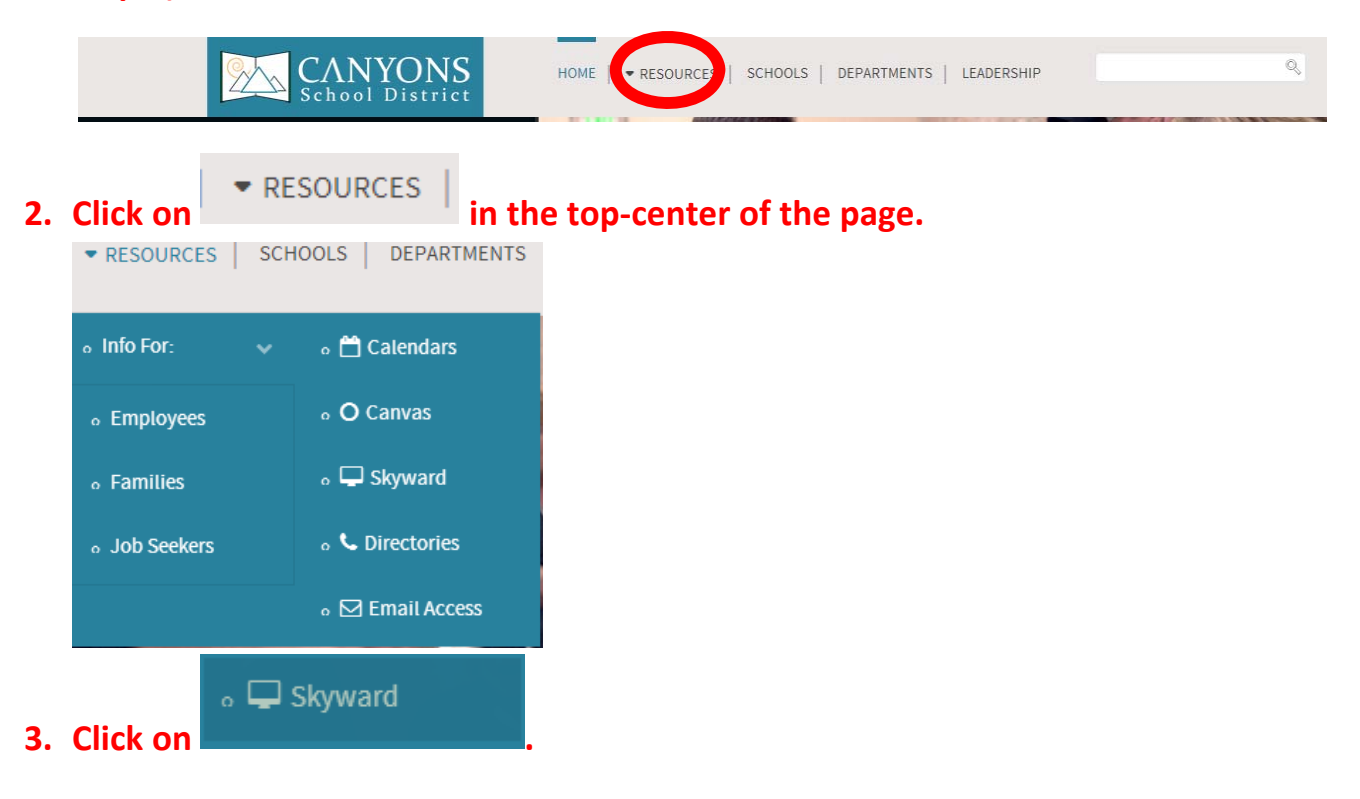

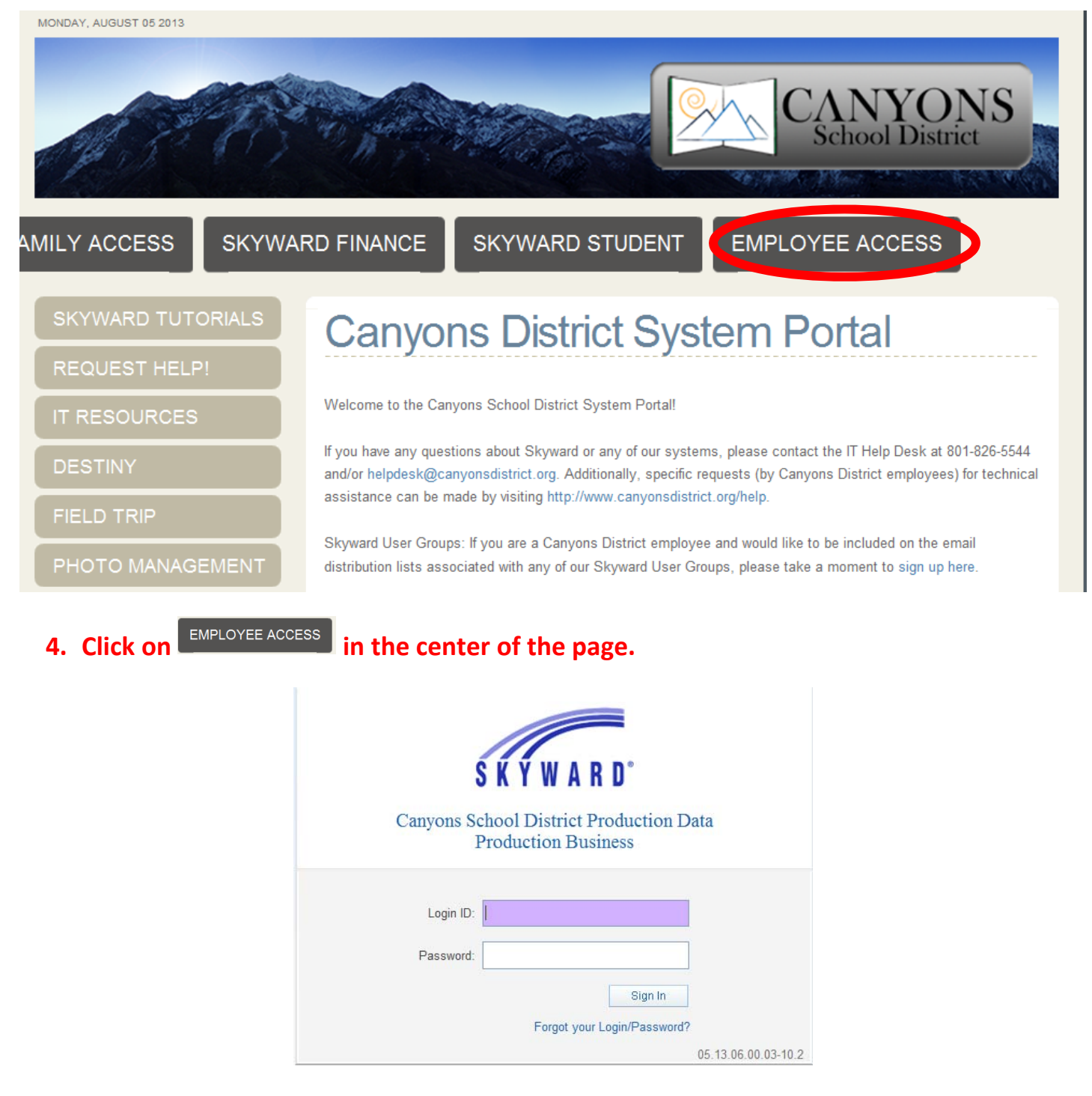

5. Enter in your login and password. This should be provided to you by the IT department. **If you do not have this or have forgotten your password, please call the IT Helpdesk at (801) 826‐5544.**

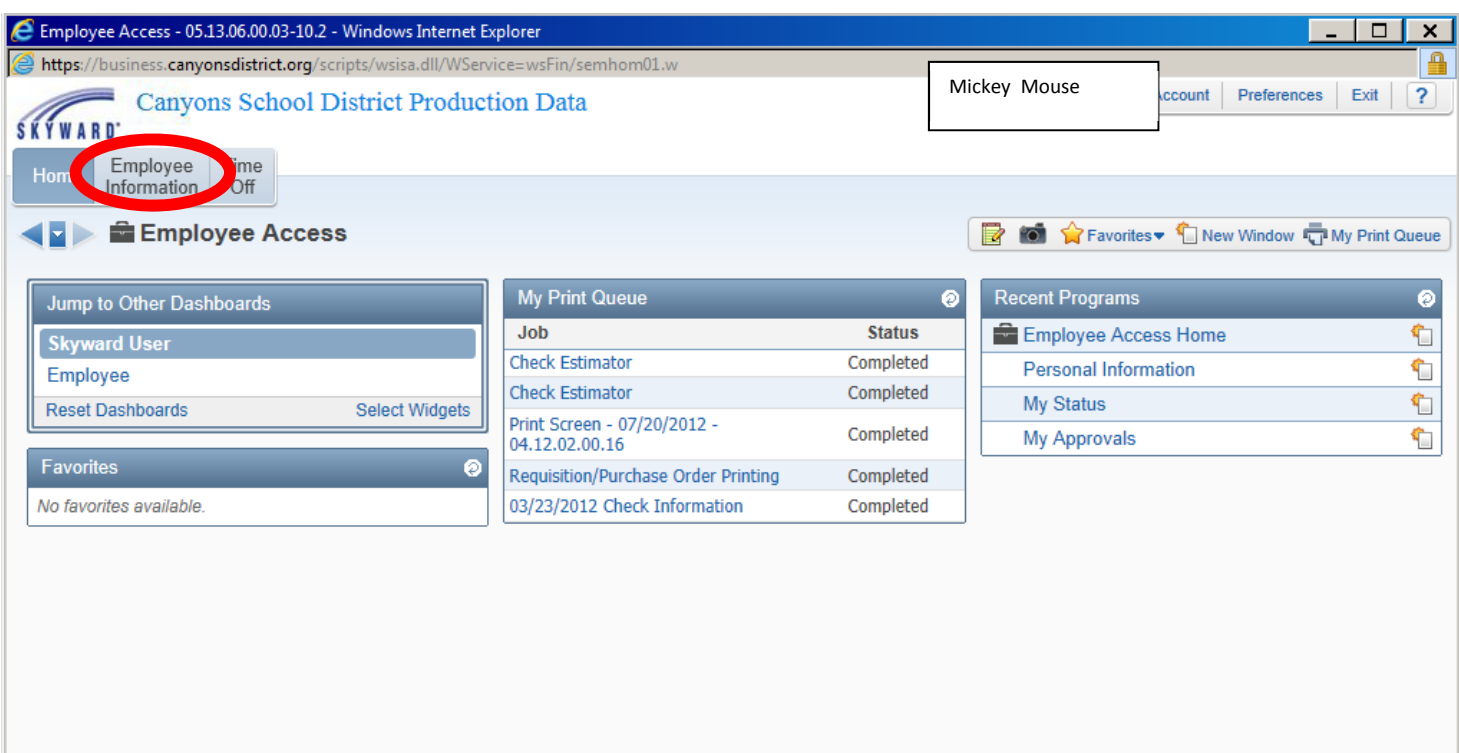

Employee<br>Information **6. Click on**

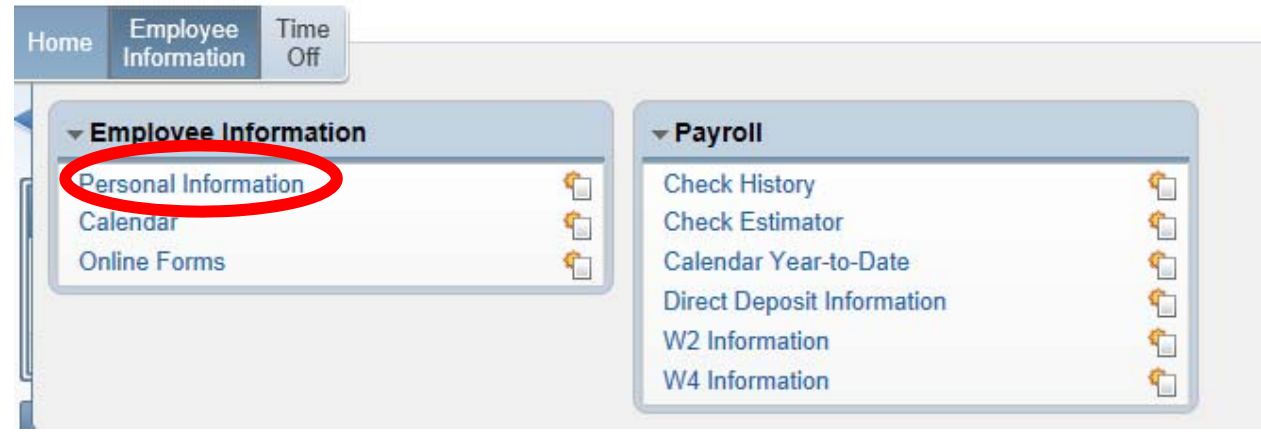

**7. Click on**

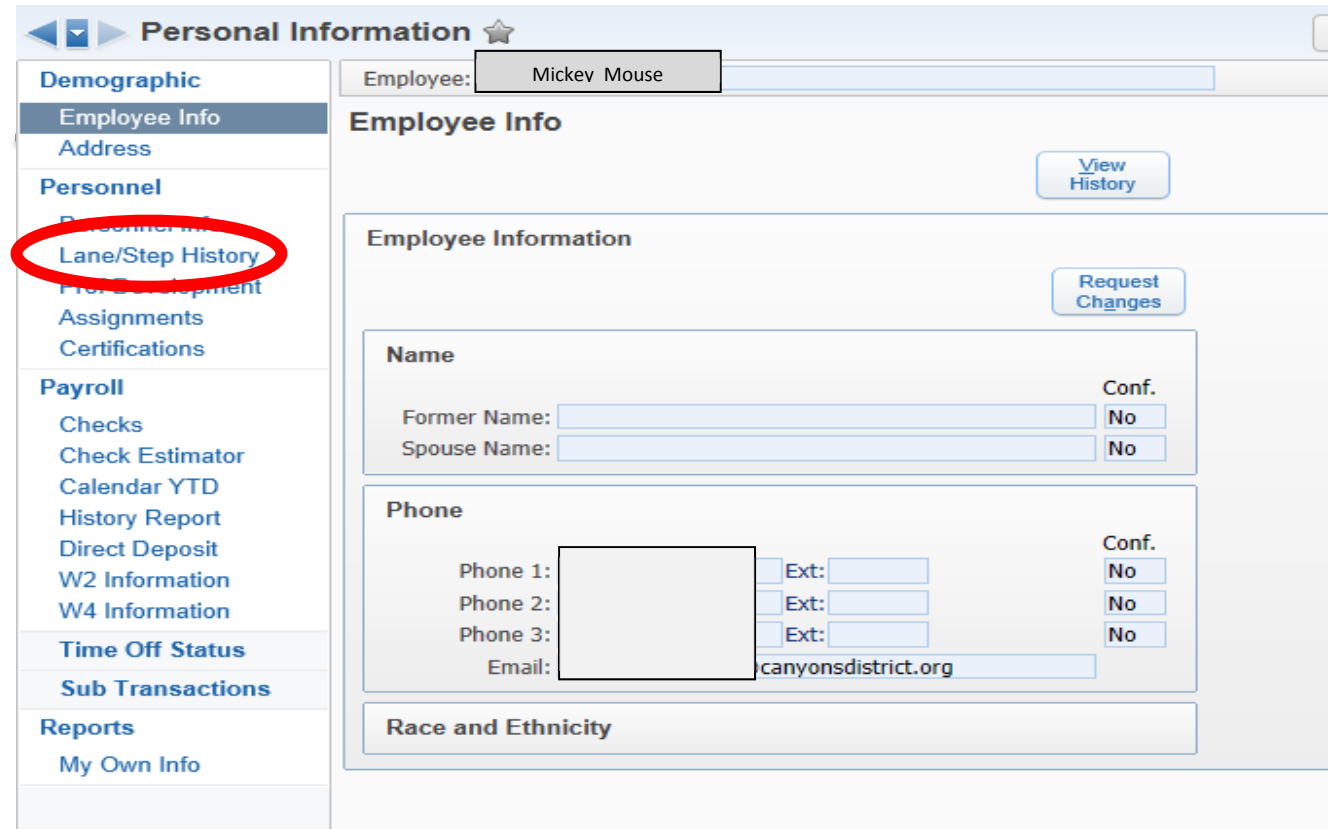

**8.** Click on  $\left| \frac{\text{Lane/Step History}}{\text{P}} \right|$  on the left-hand side of the page to see your current and **previous lanes and steps.**

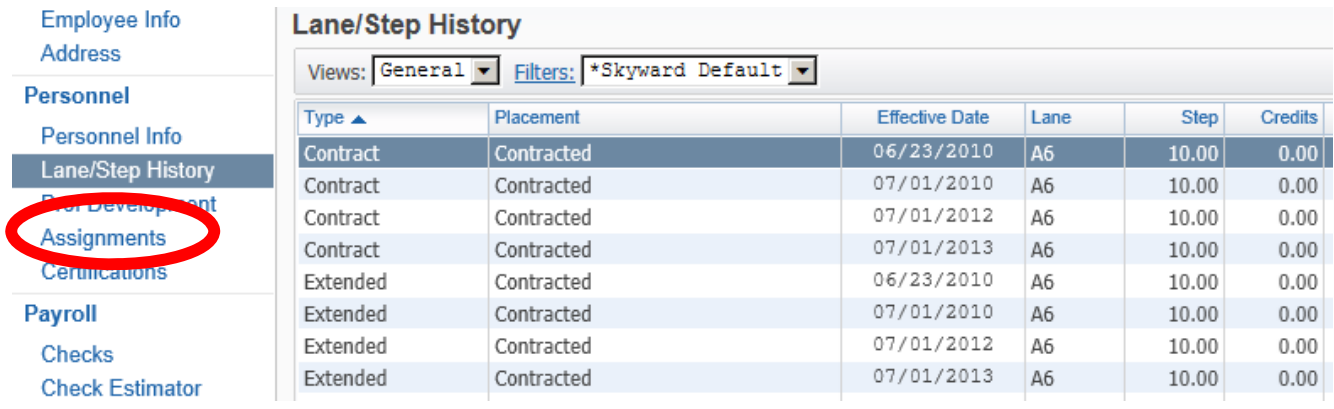

**9. Click on to see your current hourly rate.**

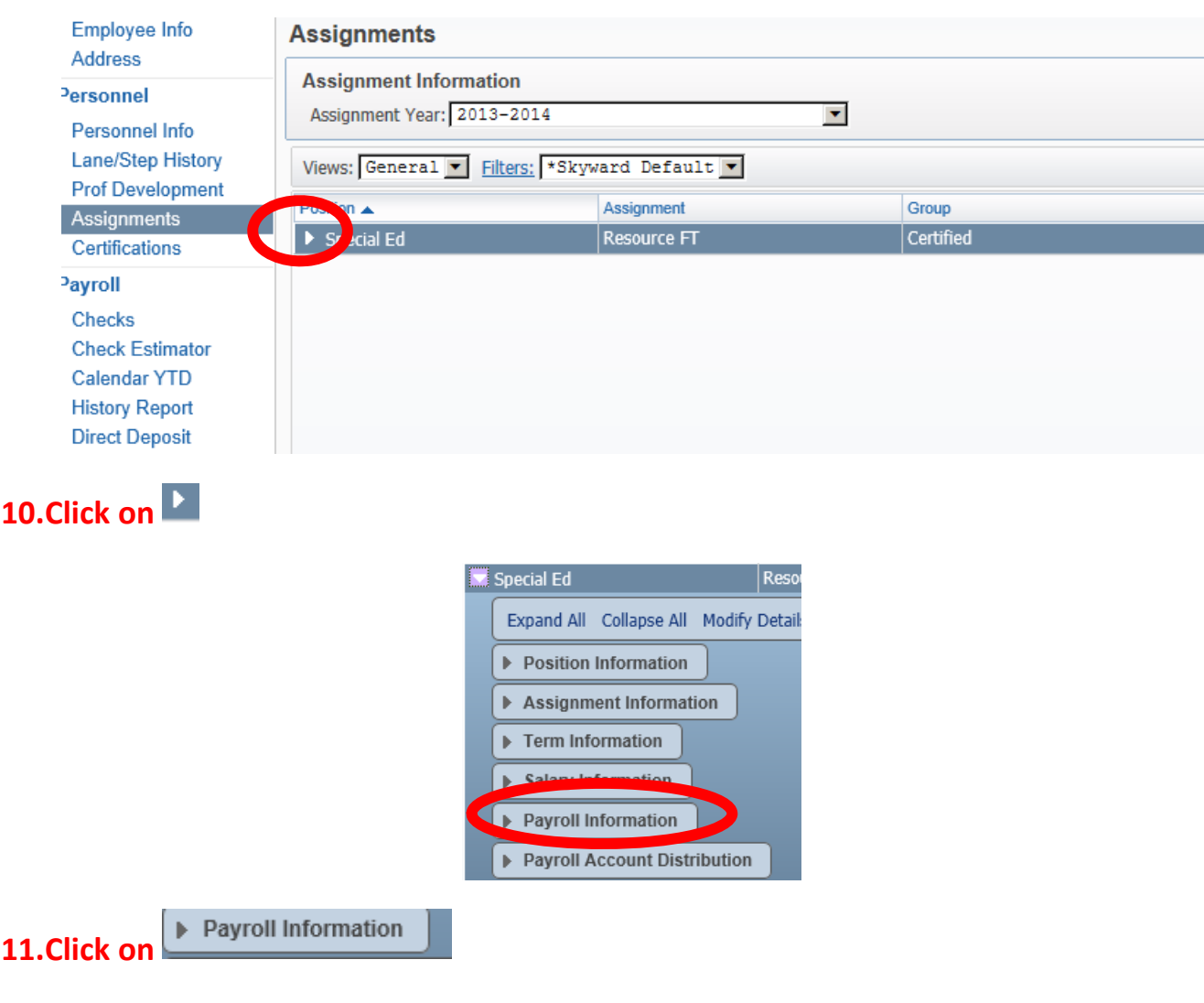

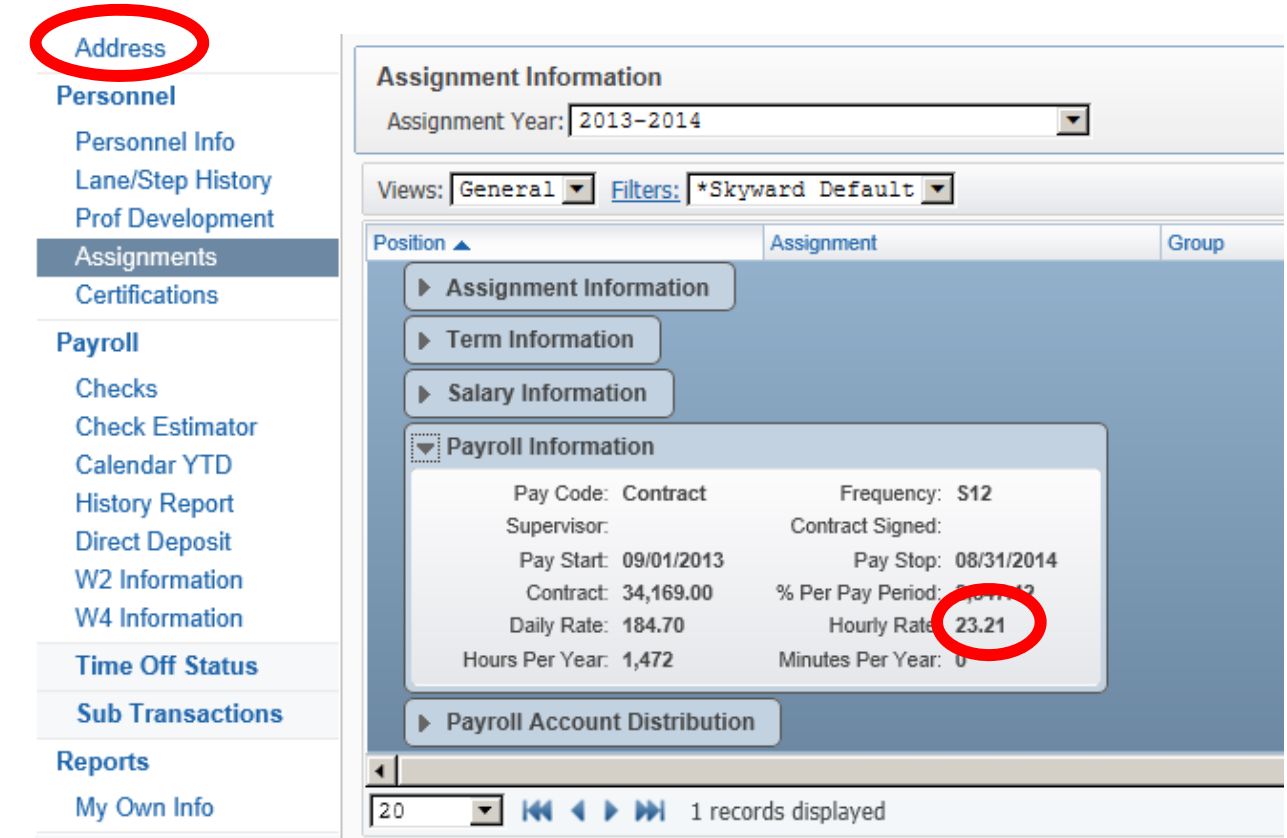

#### **12.Click on to make address changes**

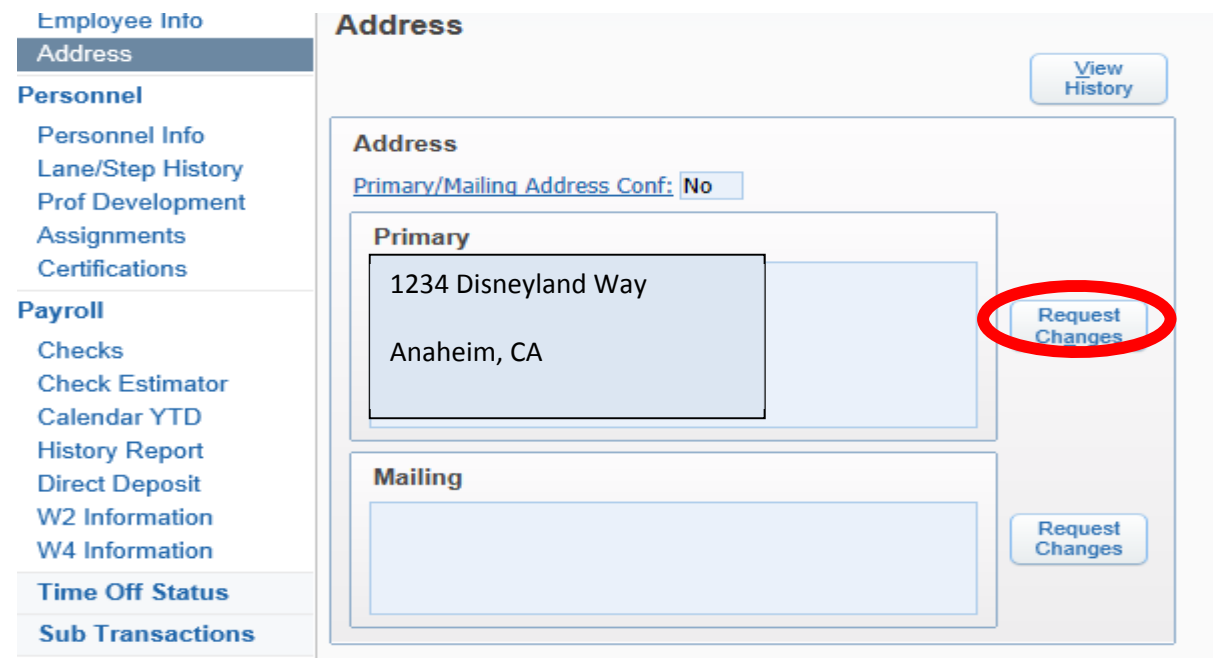

Request

**13.Click** on *Changes* and make the necessary changes to your address.

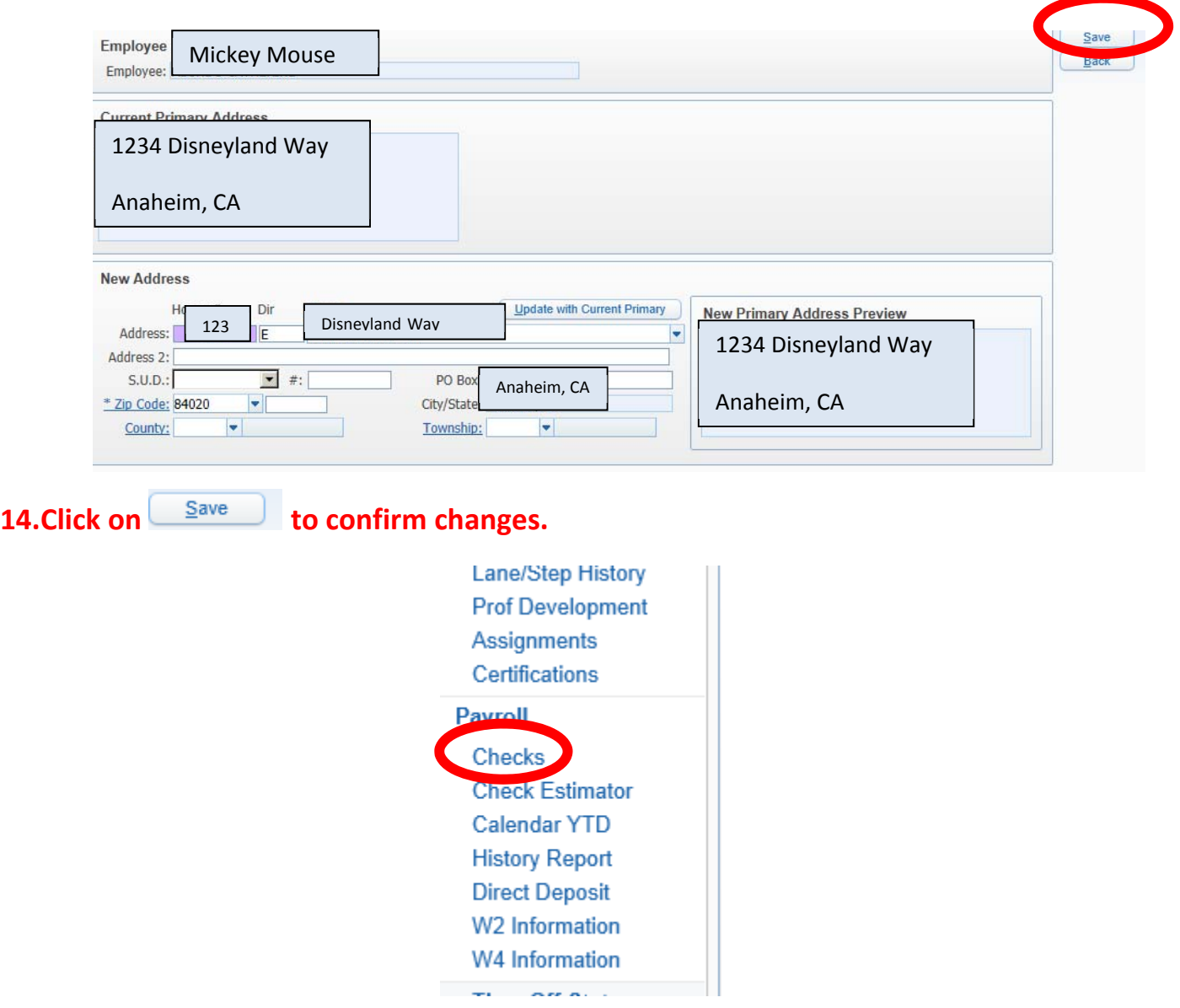

#### **15. Click on to see all of your past paystubs.**

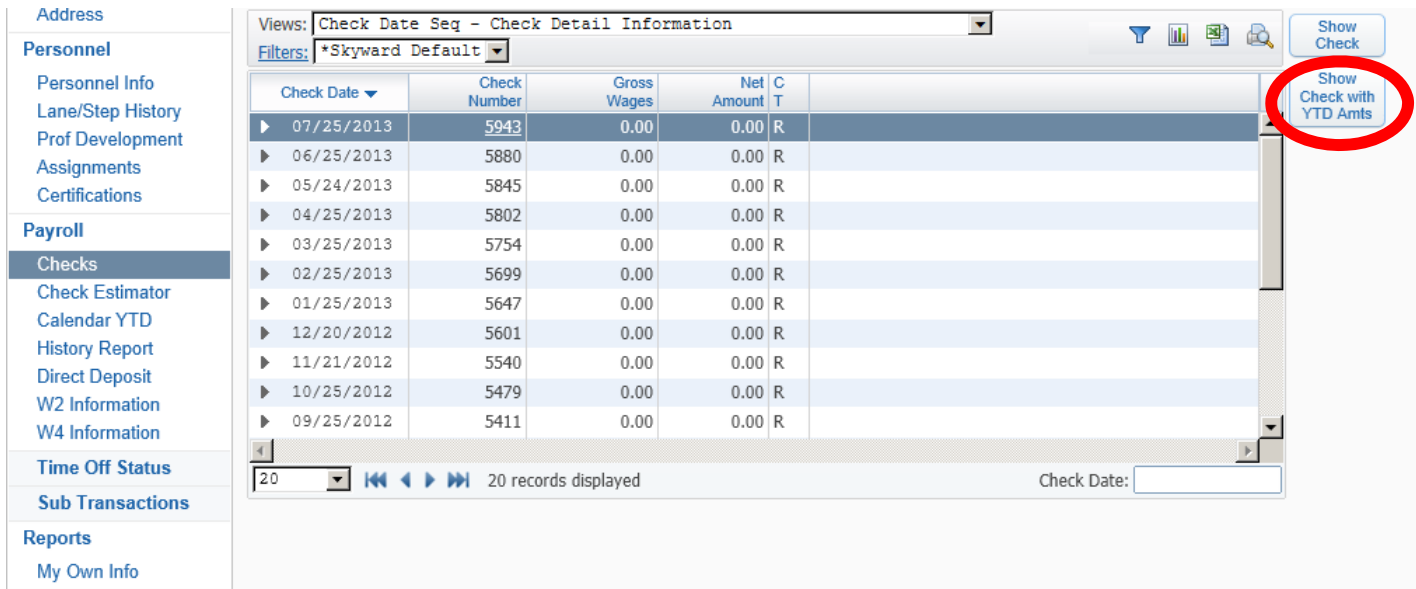

#### **16. Highlight the line of the check you want to view/print.**

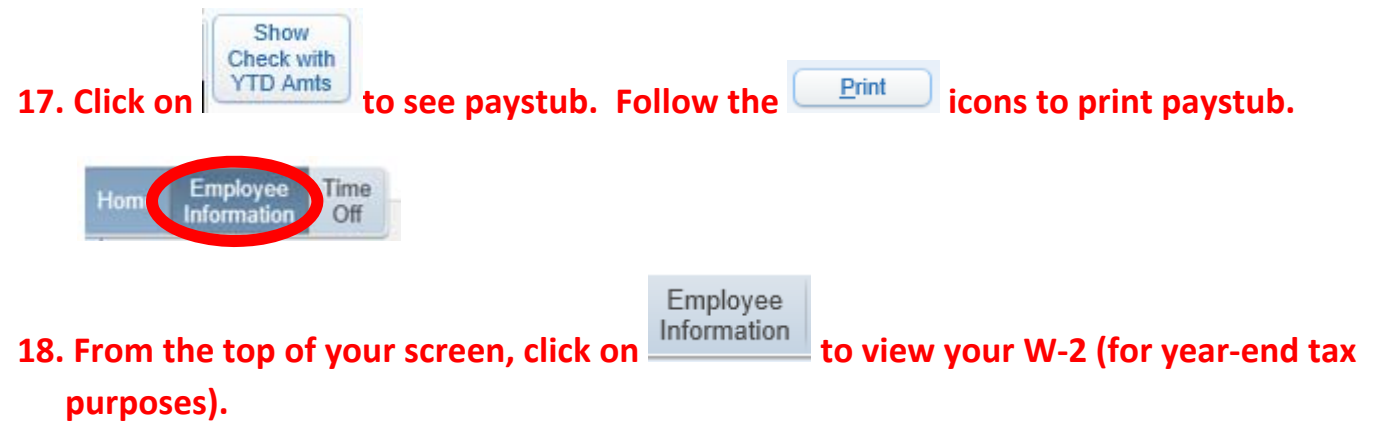

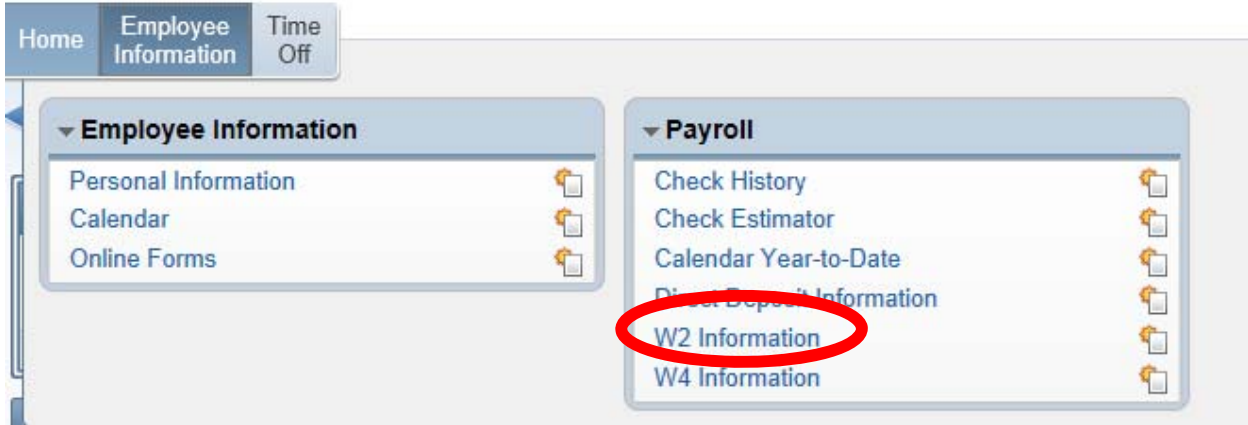

#### **19. Click on .**

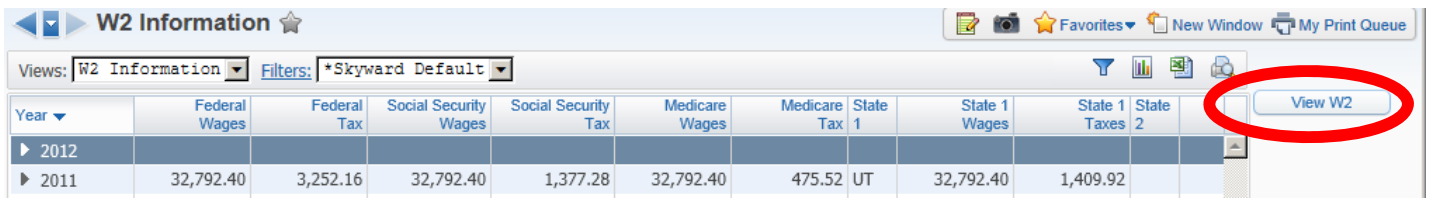

#### **20.Highlight the year you want to view/print.**

**21.Click** on  $\boxed{\phantom{a}$  **and follow the instructions to print your W-2.**